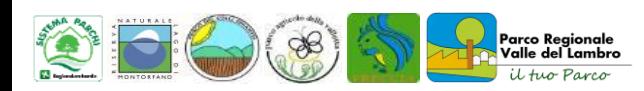

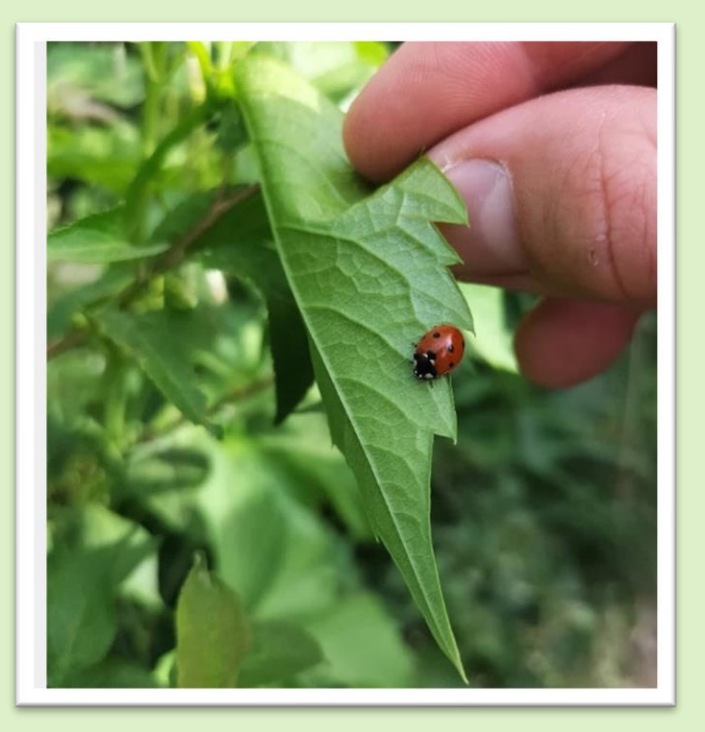

### GUIDA PER L'USO DI iNATURALIST

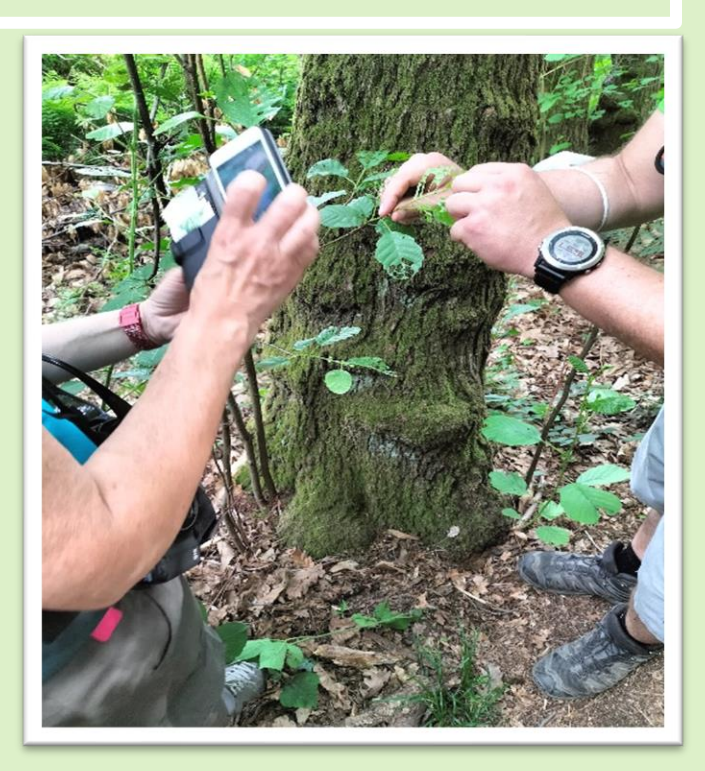

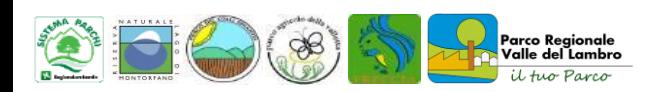

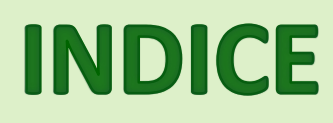

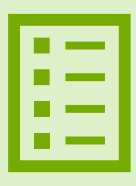

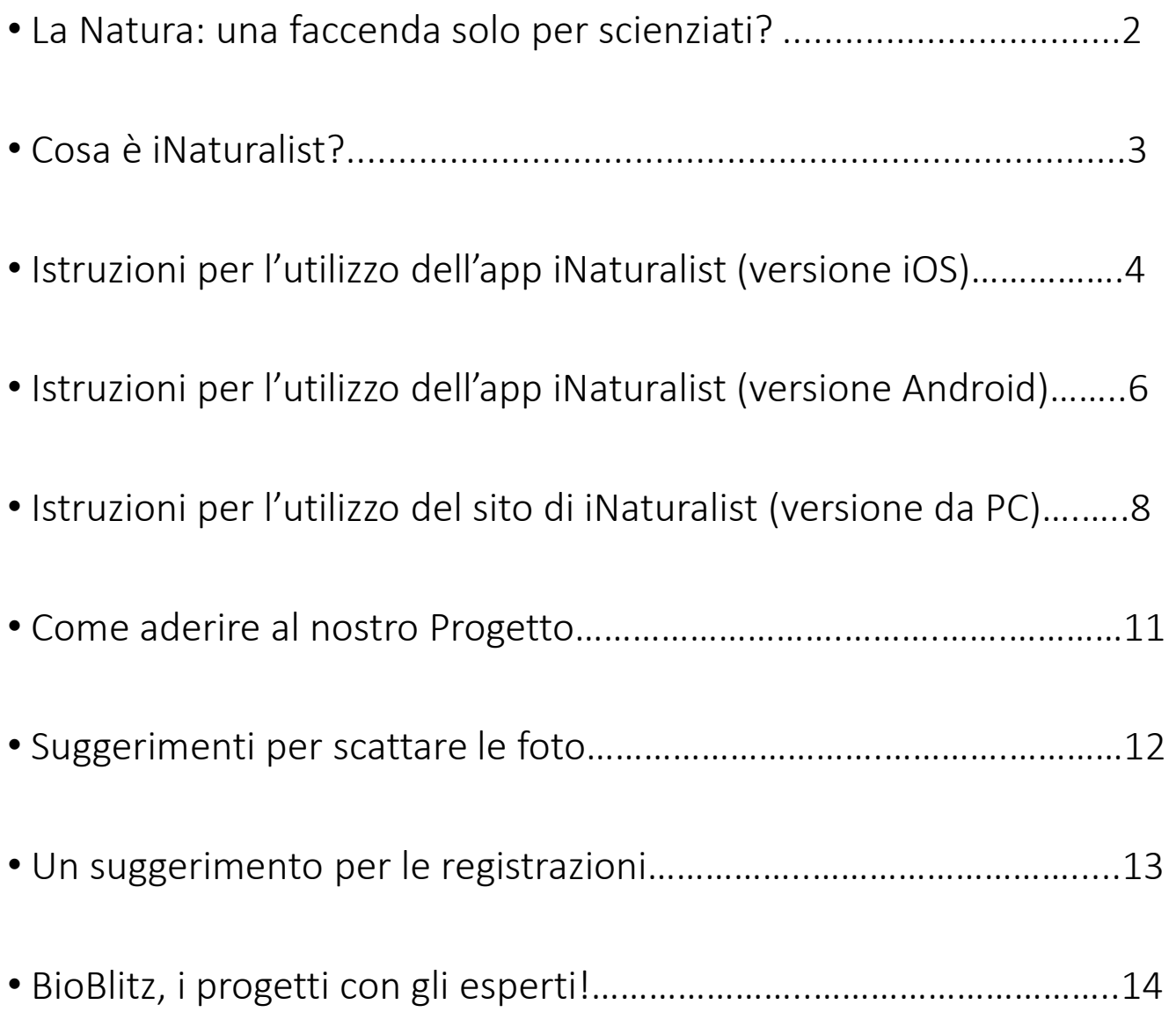

# **La Natura: una faccenda solo per scienziati?**

La fragilità del nostro pianeta e il peso che le azioni dell'uomo hanno sull'ambiente sono concetti di cui oramai tutti siamo consapevoli. Per garantire un futuro a tutti gli esseri viventi è necessario realizzare uno **sviluppo sostenibile**, armonizzando tre elementi fondamentali: la crescita economica, l'inclusione sociale e la tutela dell'ambiente. Questa modalità di azione riguarda tutti i Paesi e tutti gli individui: nessuno ne è escluso, né deve essere lasciato indietro lungo il cammino necessario per portare il mondo sulla strada della sostenibilità.

Per agire occorre conoscere. Per agire 'bene' occorre sperimentare di persona, condividere le conoscenze e partecipare ai processi decisionali: **il nostro futuro riguarda tutti**!

In questa nuova era i rapporti tra scienza e società sono cambiati rispetto al passato: la scienza entra sempre più nella nostra vita e la società vuole conoscere e partecipare alle decisioni rilevanti per lo sviluppo della scienza.

La *scienza partecipata* o *Citizen Science*, è un nuovo modo di fare ricerca che vede una sempre più forte interazione a vari livelli tra società civile e comunità scientifica, che può avvenire nei più disparati campi, favorita dalle nuove tecnologie e dalle piattaforme digitali interattive.

I cittadini possono prendere parte attiva alla ricerca scientifica, raccogliendo grandi quantità di dati, acquisendo informazioni utili alla ricerca e identificando trend di specie nel tempo e nello spazio. I volontari che hanno acquisito una certa esperienza possono raccogliere informazioni sempre più accurate e affidabili.

Nello stesso tempo, la maggiore partecipazione e consapevolezza da parte del pubblico potrà portare nel prossimo futuro a cambiare il modo di affrontare le emergenti questioni ambientali.

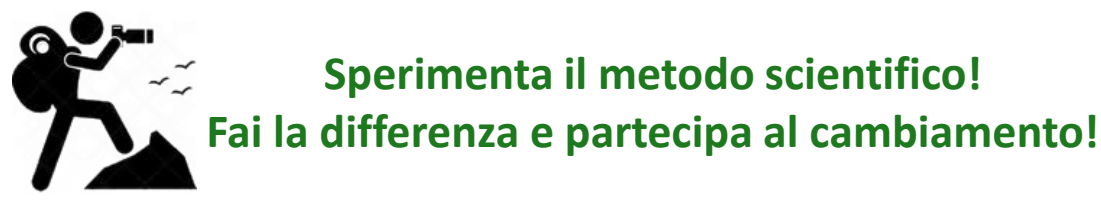

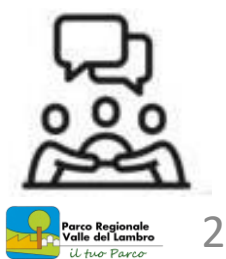

# **Che cosa è iNaturalist?**

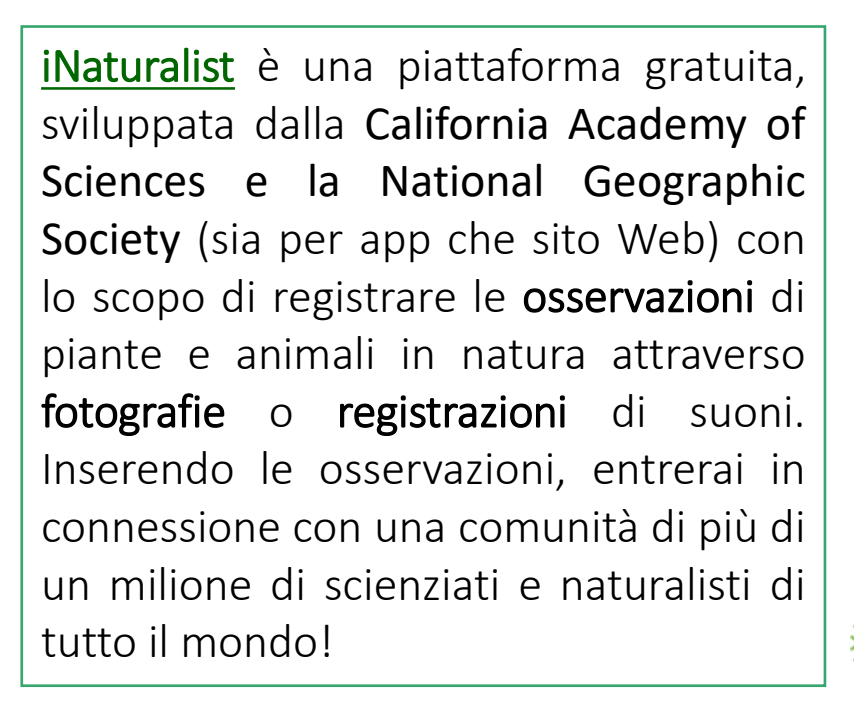

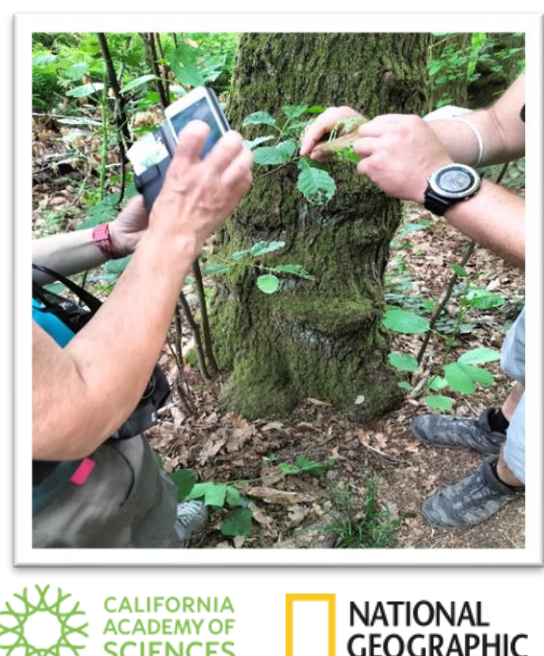

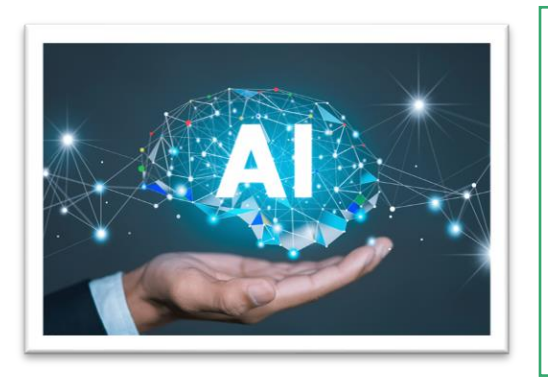

L'Intelligenza Artificiale di iNaturalist ti aiuterà suggerendoti possibili identificazioni delle specie che inserirai ma, con il vostro aiuto, la comunità di iNaturalist perfezionerà e confermerà le possibili informazioni.

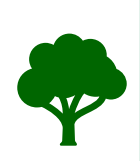

Attraverso questo piccolo gesto, aiuterai lo studio della biodiversità del pianeta Terra, condividendo dati per gli scienziati che lavorano per comprendere e proteggere la natura.

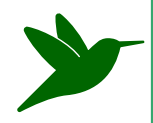

iNaturalist aiuta le persone ad esplorare il territorio, migliora le loro capacità di osservazione e le mette in contatto con una comunità che le aiuterà a renderle dei naturalisti migliori

#### **Tutto ciò che devi fare è osservare!**

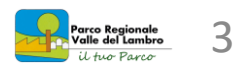

#### **ISTRUZIONI PER L'UTILIZZO DELL'APP INATURALIST**

#### **(versione iOS)**

- 1. Scarica l'App dal tuo App Store;
- 2. Crea un tuo account usando la tua mail o un profilo social esistente. Il tuo nickname sarà il nome con cui ti presenterai al mondo. Sceglilo con cura!
- 3. Attiva la geolocalizzazione dalle impostazioni dello smartphone;
- 4. Unisciti ai progetti "Regione Lombardia" "Parco Valle Lambro e "**Bioblitz [Lombardia](https://www.inaturalist.org/projects/bioblitz-lombardia-2024) 2024**" (Come? Vedi sezione dedicata, pag. 11);
- 5. Premi «osserva» per inserire una nuova osservazione;
- 6. In questo modo, avrai a disposizione quattro opzioni. La voce «galleria» e «nessuna foto» permettono di inserire un dato fotografato in precedenza o di inserirlo senza foto per allegarla successivamente;

Fotoca Galleria

Registr a Suo...

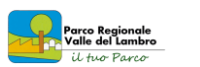

 $\Delta$ 

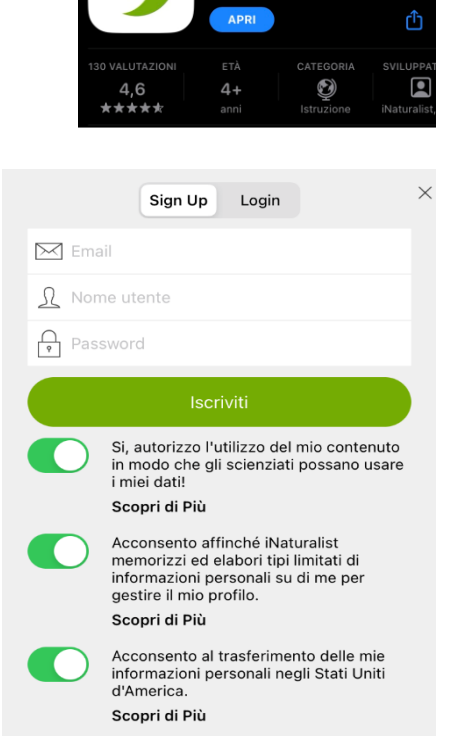

iNaturalist

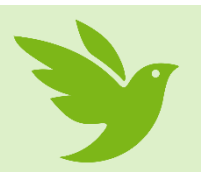

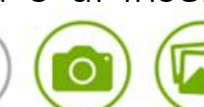

mera

 $\sqrt{2}$ Esplora

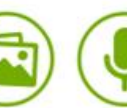

7. Inserendo un dato, si aprirà questa finestra.

#### Il primo campo è per il nome della specie.

Nel caso in cui si conosca la specie, potrai inserire il nome direttamente nel campo.

Se, invece, non la conosci, puoi scrivere una categoria generica (piante, latifoglie, animali, insetti, pesci…) oppure puoi richiedere l'identificazione da parte dell'Intelligenza Artificiale (solo se è presente una foto o un suono e con una connessione internet). ATTENZIONE: spesso occorre inserire il nome in latino o in inglese perché non sempre in italiano viene riconosciuto;

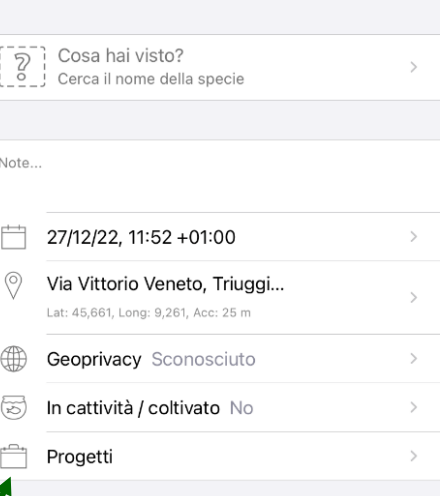

Dettagli

Annulla

**CONDIVIDI** 

- 8. Nella voce «progetti» seleziona che l'osservazione venga inserita nel progetto «Bioblitz Lombardia 2024» . Ricorda di effettuare questo passaggio per ogni osservazione che inserisci!
- 9. Una volta compilati i campi, clicca su «condividi» e la tua osservazione verrà registrata. In questo modo, verrà caricata sull'app, dove la comunità lavorerà per confermare o perfezionare l'identificazione;
	- 9. Ora sei pronto per registrare una nuova osservazione!

#### **ISTRUZIONI PER L'UTILIZZO DELL'APP INATURALIST**

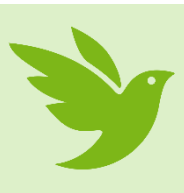

#### **(versione Android)**

1. Scarica l'App dal tuo Play Store;

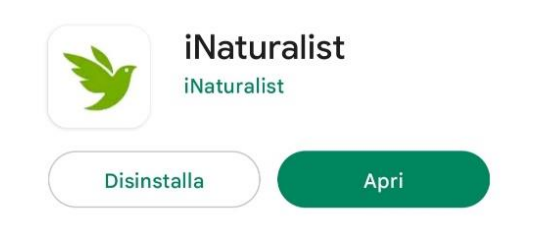

2. Crea un tuo account cliccando su «Nuovo a iNaturalist? Iscriviti ora!» usando la tua mail o un profilo sociale esistente. Il tuo nickname sarà il nome con cui ti presenterai al mondo. Sceglilo con cura! Registrati  $\overline{\overline{}}$ 

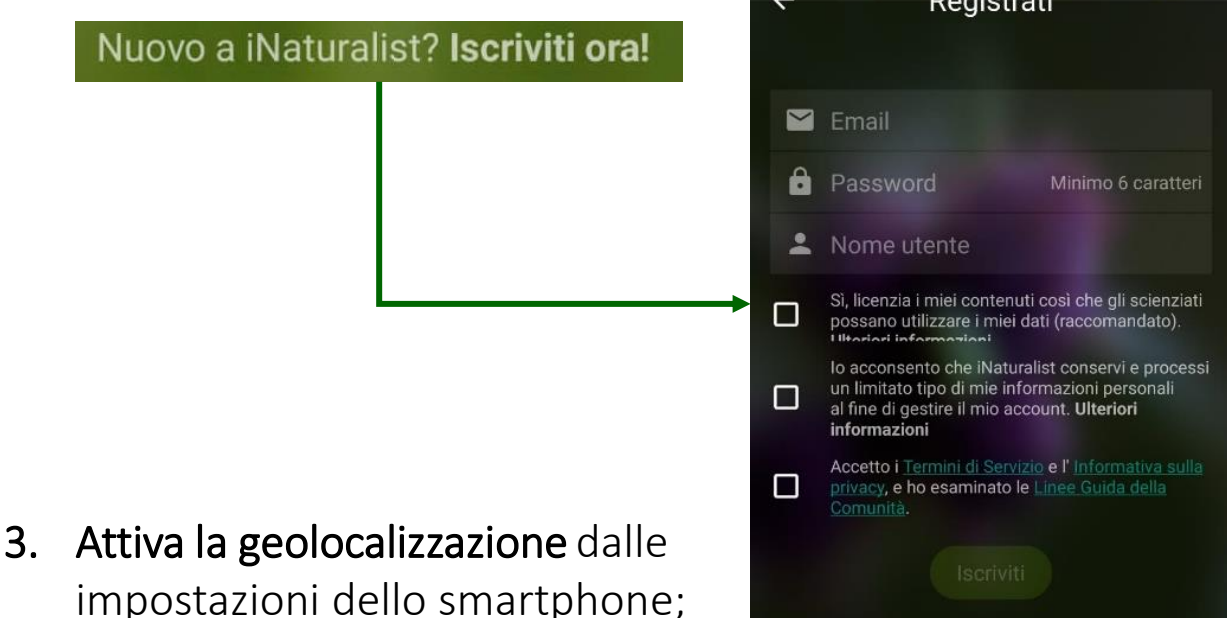

- 4. Unisciti ai progetti "Regione Lombardia" "Parco Valle Lambro e "**Bioblitz [Lombardia](https://www.inaturalist.org/projects/bioblitz-lombardia-2024) 2024**" (Come? Vedi sezione dedicata, pag. 11);
- 5. Premi «+» (in basso a destra) per inserire una nuova osservazione;

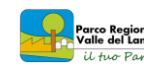

6. In questo modo, avrai a disposizione cinque opzioni. Le voci «scegli immagine» e «scegli il suono» permettono di inserire un dato fotografato o registrato in precedenza ma non inserito direttamente in campo;  $\blacksquare$ 

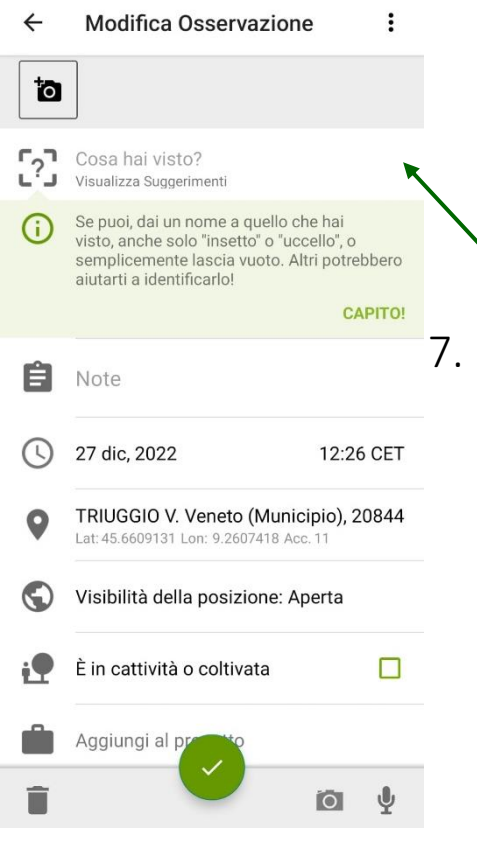

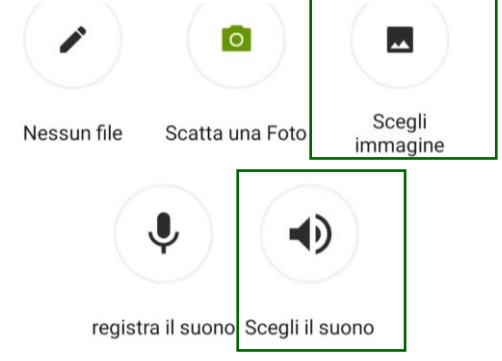

7. Inserendo un dato, si aprirà questa finestra.

Il primo campo è per il nome della specie. Nel caso in cui si conosca la specie, potrai inserire il nome direttamente nel campo. Se, invece, non la conosci, puoi scrivere una categoria generica (piante, latifoglie, animali, insetti, pesci…) oppure puoi richiedere l'identificazione da parte

dell'Intelligenza Artificiale (solo se è presente una foto o un suono e con una connessione internet). ATTENZIONE: spesso occorre inserire il nome in latino o in inglese perché non sempre in italiano viene riconosciuto);

- 8. Nella voce «aggiungi al progetto» seleziona che l'osservazione venga inserita nel progetto «Bioblitz Lombardia 2024». Ricorda di effettuare questo passaggio per ogni osservazione che inserisci!
- 9. Una volta compilati i campi, clicca su  $\alpha \vee \beta$  e la tua osservazione verrà registrata.

In questo modo, verrà caricata sull'app, dove la comunità lavorerà per confermare o perfezionare l'identificazione;

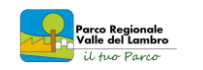

7

#### **ISTRUZIONI PER L'UTILIZZO DEL SITO INATURALIST**

#### **(versione da PC)**

 $\rightarrow$  C  $\hat{a}$  inster iNaturalist<sup>O</sup>

- 1. Accedi al sito [www.inaturalist.org](http://www.inaturalist.org/) ;
- 2. Clicca in alto a destra su **«Accedi o** Registrati»;

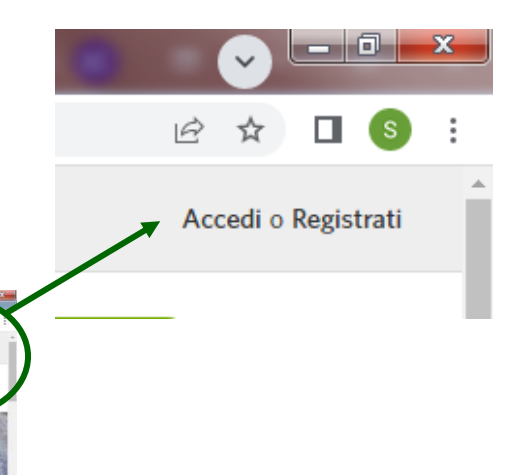

3. Crea un tuo account cliccando su «Nuovo a iNaturalist? Iscriviti ora!» usando la tua mail o un profilo sociale esistente.

Il tuo nickname sarà il nome con cui ti presenterai al mondo. Sceglilo con cura!

#### Unisciti al più grande gruppo di naturalisti al mondo!

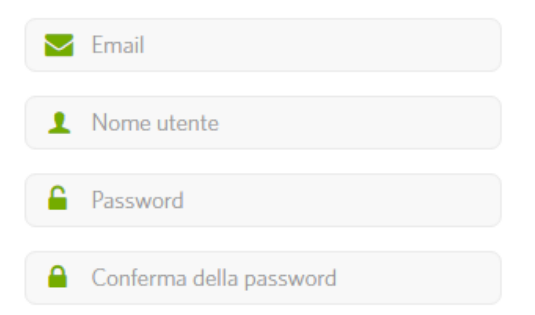

4. Unisciti ai progetti "Regione Lombardia" "Parco Valle Lambro e "**Bioblitz [Lombardia](https://www.inaturalist.org/projects/bioblitz-lombardia-2024) 2024**" (Come? Vedi sezione dedicata, pag. 11);

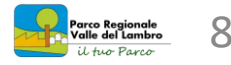

5. Per inserire le tue osservazioni dalla tua homepage clicca su «Aggiungi osservazioni»;

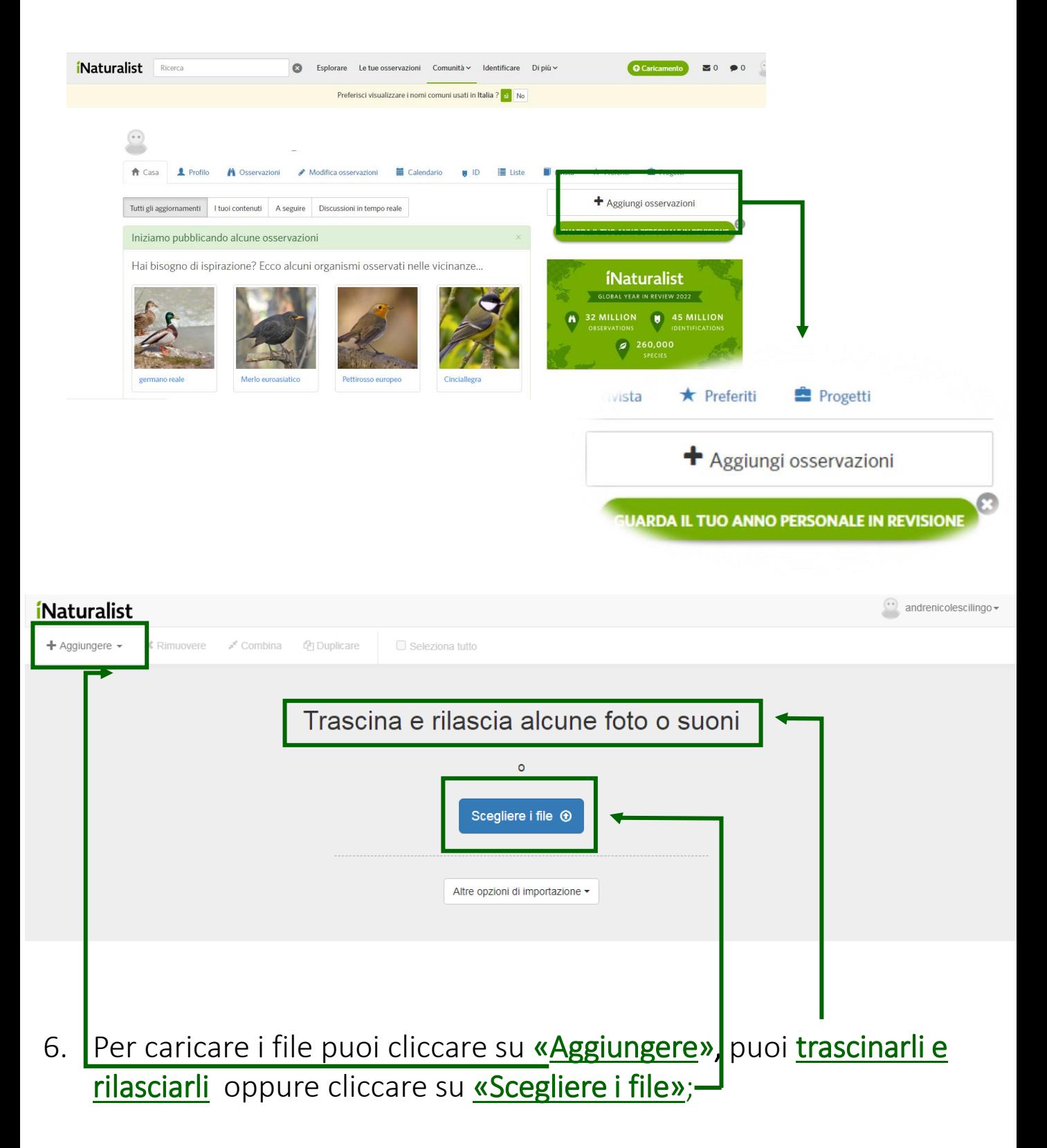

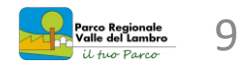

7. In questa finestra puoi fare caricamenti multipli di dati con foto, suoni o senza media.

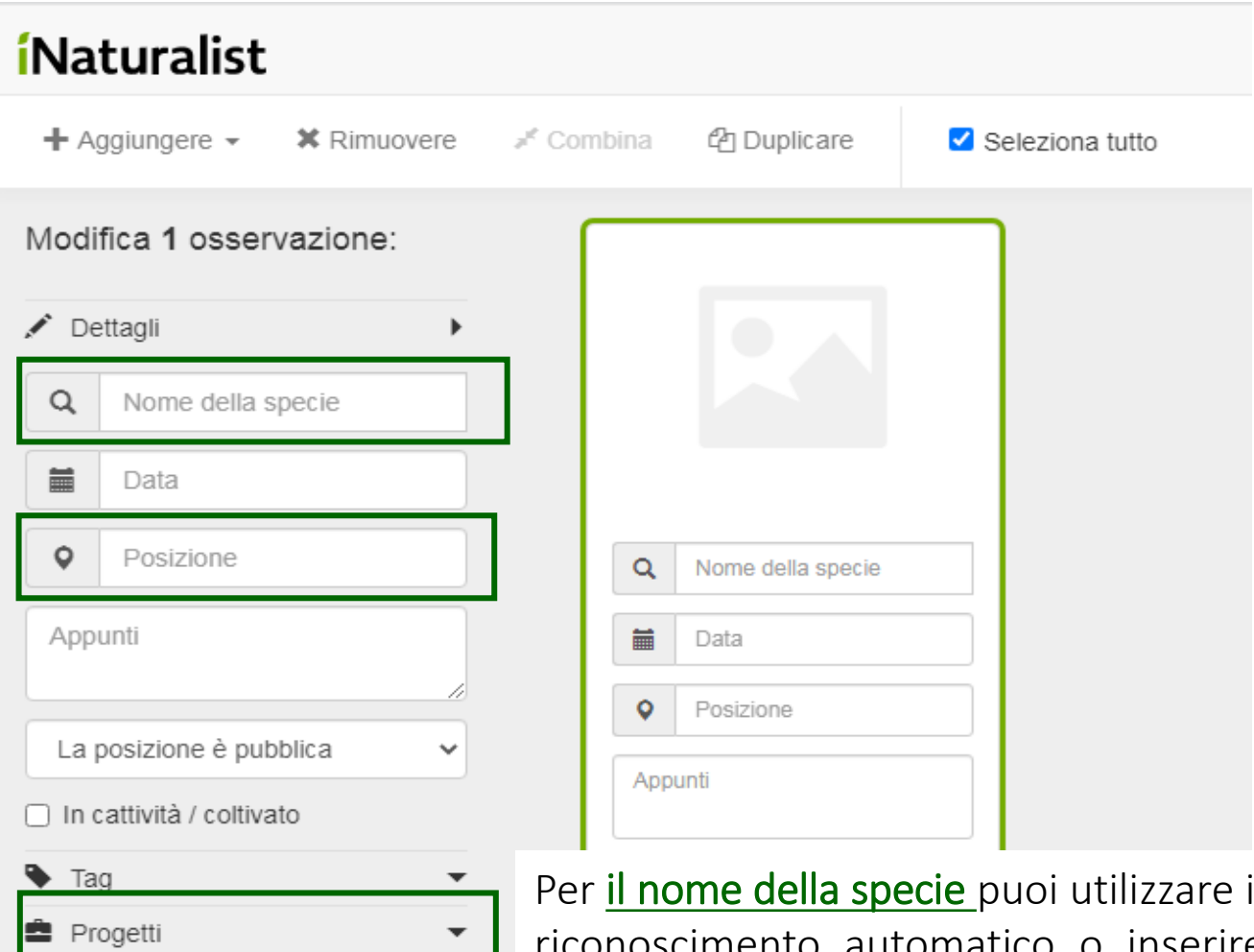

Stai attento alla Posizione! Compila il campo, altrimenti il dato sarà nullo.

© Tempo di compensazione

**E** Campi

Per il nome della specie puoi utilizzare il riconoscimento automatico o inserire tu il nome. Nel caso, puoi anche lasciare il campo in bianco come «sconosciuto», o scrivere una categoria generica (piante, latifoglie, animali, insetti, pesci…) in questo modo qualcuno ti potrà aiutare a scoprire il suo nome!

Nella voce «aggiungi al progetto» seleziona che l'osservazione venga inserita nel progetto «Bioblitz Lombardia 2024». Ricorda di effettuare questo passaggio per ogni osservazione che inserisci!

Quando avrai terminato di caricare le foto e compilare i campi, clicca «Invia 1 osservazione» in alto a destra per l'invio.

Invia 1 osservazione

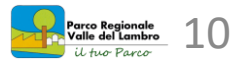

#### **COME ADERIRE AI PROGETTI**

Prima di inserire le osservazioni, aderisci come utente ai progetti «Regione Lombardia», «Parco Valle Lambro» e «Bioblitz Lombardia 2024», dove verranno caricate tutte le foto o registrazioni audio immortalate durante le tue attività di ricerca e osservazione.

#### DA SMARTPHONE (iOS e Android)

- 1. Se utilizzi un dispositivo iOS, sulla barra in basso, seleziona «progetti» e scrivi «Parco Valle Lambro». Se invece utilizzi un dispositivo Android, sulla barra in alto, seleziona la tendina «progetti» e scrivi «Parco Valle Lambro»;
- 2. Clicca «cerca» e seleziona l'icona corrispondente;
- 3. Clicca «unisciti a questo progetto» (in alto sulla sinistra);
- 4. Ripetere lo stesso procedimento per "Regione Lombardia" e "BioBlitz Lombardia 2024",

Informazioni Unisciti & 1

#### DA PC

- 1. In homepage, nella barra «cerca» (in alto a sinistra), scrivi «Parco Valle Lambro»;
- 2. Premi «invio» e seleziona l'icona corrispondente
- 3. Clicca «unisciti a questo progetto» (in alto a destra)
- 4. Ripetere lo stesso procedimento per "Regione Lombardia", e "BioBlitz Lombardia 2024",

Aprendo la schermata di ogni progetto, potrai scambiare le informazioni sulla biodiversità.

Riuscirai a fare più osservazioni di tutti?

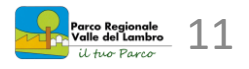

#### **I PROGETTI ATTIVI**

- 1. "BIOBLITZ LOMBARDIA 2024", attivo dalle 22.00 del 16 maggio alle 22.00 del 19 maggio, in concomitanza con le visite guidate organizzate dalle Aree Protette;
- 2. "REGIONE [LOMBARDIA](https://www.inaturalist.org/projects/regione-lombardia)", sempre attivo per osservazioni fatte all'interno dei confini regionali;
- 3. "PARCO VALLE [LAMBRO](https://www.inaturalist.org/projects/parco-regionale-valle-del-lambro)", sempre attivo per osservazioni fatte all'interno dei confini del Parco;

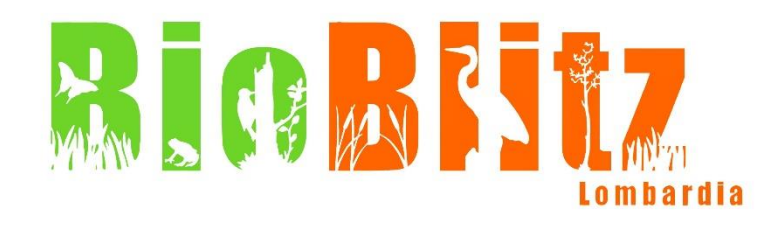

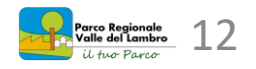

## **Suggerimenti per scattare le foto**

- 1. Usi una macchina fotografica? Accertati di aver impostato correttamente la data e l'ora. Usi un telefono? Accertati di aver impostato il GPS per localizzare le foto.
- 2. Concentrati su un'unica specie per ogni foto. Anche se vorresti scattare un bellissimo prato pieno di fiori selvatici, non è la migliore foto per un'osservazione su iNaturalist, poiché ci potrebbero essere varie specie! Cerca di fotografare un'unica specie a cui sei interessato, avvicinandoti e centrandolo nella cornice della foto. Fai più scatti, per fissare tutti i diversi particolari.

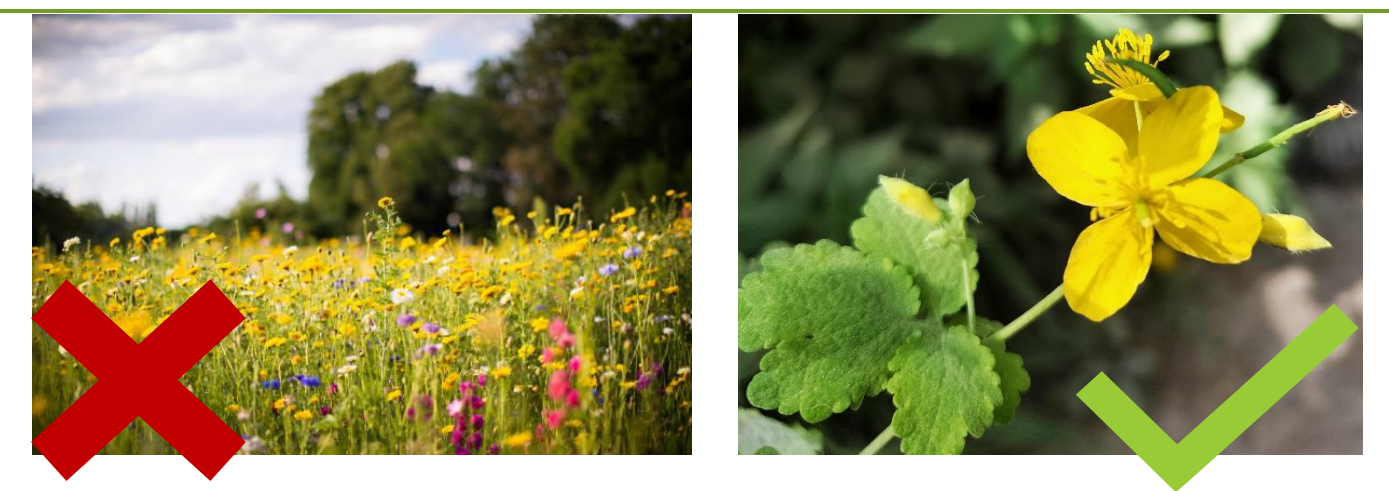

3. Nel caso in cui ti imbatterai in piccoli organismi, come insetti, avvicinati senza avere paura e scatta delle foto con i dettagli, in questo modo aiuterai l'identificazione da parte degli esperti.

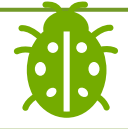

4. Se ti imbatti in impronte, penne, animali morti o altre tracce, fotografale! Saranno di grande aiuto per gli esperti, Se vuoi, puoi affiancare una moneta per avere un riferimento dimensionale.

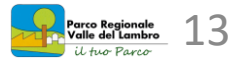

5. Utilizza l'opzione per inserire più foto per ogni singola osservazione, alcune che rappresentano interamente l'organismo e altre scattate più da vicino per i dettagli, in questo modo avrai diverse parti o angolature dell'organismo da mettere a disposizione degli esperti e sarà molto più semplice identificarlo (per esempio foglie, corteccia e fiori o frutto presenti in una pianta)

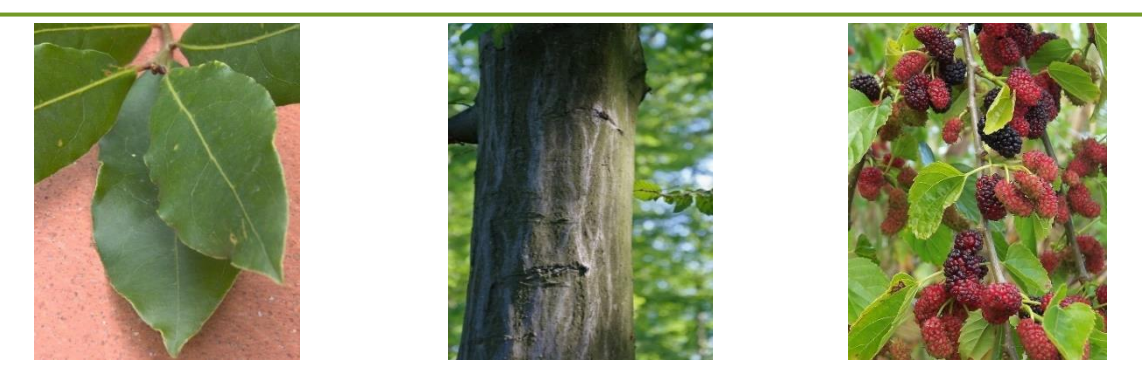

- 6. Non utilizzare fotografie sfocate. Se l'organismo si muove o c'è poca luce, rendendo la foto sfocata, attendi che l'organismo sia fermo, dopodiché potrai utilizzare l'opzione per ripetere la foto.
- 7. Se il telefono ha poca batteria o se il caricamento delle foto richiedesse troppo tempo per sito sovraccarico o per scarsa copertura di rete, ricorda che puoi scattare le foto con la fotocamera, inserire sul posto le osservazioni senza immagini e caricare le fotografie successivamente, anche da PC.

**In generale,** porta un taccuino, una matita e una macchina fotografica. Se non riuscite a fare tutte le osservazioni tramite cellulare, segnate sul taccuino il luogo degli scatti e appena possibile inseritele su pc**.**

# **Un suggerimento per le registrazioni**

Quando sentirai un canto da parte degli uccelli, grilli o anfibi potrai utilizzare il microfono del telefono! Cerca di avvicinarti il più possibile, senza far rumore e, se riesci, registra almeno 10-15 secondi.

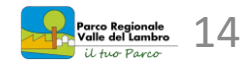

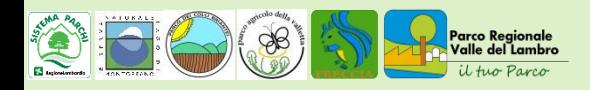

### **Info e contatti**

Parco Regionale della Valle del Lambro Via Vittorio Veneto, 19 - 20844 Triuggio (MB) tel. 0362 970 961 - fax 0362 997 045 e-mail: [info@parcovallelambro.it](mailto:info@parcovallelambro.it) - [www.parcovallelambro.it](http://www.parcovallelambro.it/)

#### Ufficio di Educazione Ambientale

Responsabile dott.ssa Sabina Rossi tel. 0362 970 961 int. 2 e-mail: sabina.rossi@parcovallelambro.it

#### Durante le visite all'interno del Parco si richiedono alcune semplici norme di comportamento:

- indossare scarpe ed abbigliamento adeguati alla stagione ed all'attività (non dimenticare nello zaino una giacca antipioggia);
- dotarsi di sacchetti per riportare a casa i propri rifiuti;
- non danneggiare la flora e la fauna, non raccogliere fiori:  $\bullet$ all'interno del Parco la natura è protetta!